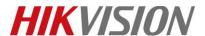

| Title:   | How to Add Detector to the Control Panel     | Version: | v1.0 | Date: | 11/7/2018 |
|----------|----------------------------------------------|----------|------|-------|-----------|
| Product: | DS-19A Series Network Security Control Panel |          |      | Page: | 1 of 4    |

# **Preparation**

- 1. DS-PD1-EB Panic button
- 2. DS-19A series Network Security Control Panel or MBUS Security Control Panel

# How to Add Detector to the Control Panel

#### 1. Connect detector to the Control Panel

1) The alarm input interfaces of the control panel are show as follows:

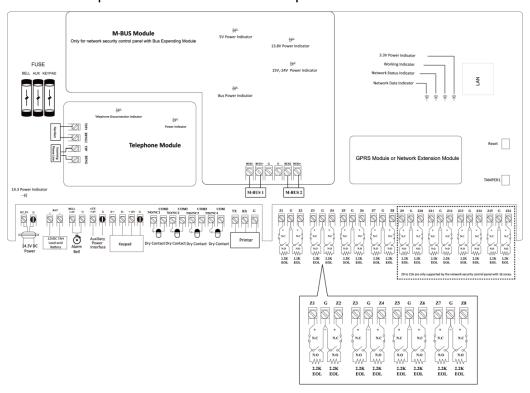

2) The wiring of sensor is shown as follows:

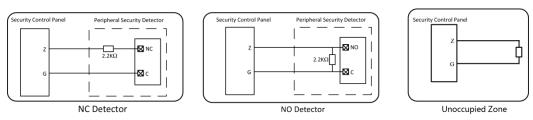

The actual wiring is shown as follows:

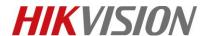

| Title:   | How to Add Detector to the Control Panel     | Version: | v1.0 | Date: | 11/7/2018 |
|----------|----------------------------------------------|----------|------|-------|-----------|
| Product: | DS-19A Series Network Security Control Panel |          |      | Page: | 2 of 4    |

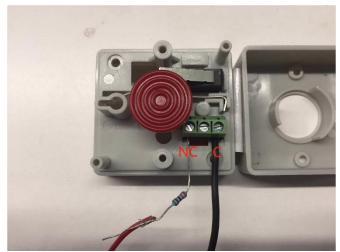

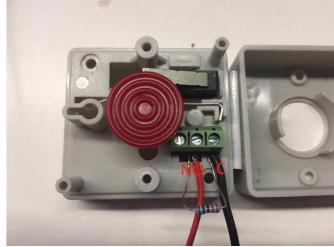

3) The Tamper-proof wiring is shown below.

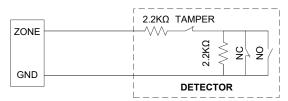

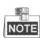

The resistance of 2.2K  $\Omega$ , 3.3K  $\Omega$ , 5.6K  $\Omega$ , and 8.2K  $\Omega$  are all supported for the control panel. Only 2.2K  $\Omega$  resistance can be used for tamper-proof. For being compatible with the EOL, you should configure the EOL resistance value of the corresponded zone.

MBUS expander module only support resistance of 8.2 K  $\Omega$  ,So MBUS Security Control Panel can't support Tamper-proof wiring on MBUS expander module.

# 4) The MBUS Expander wiring is shown below.

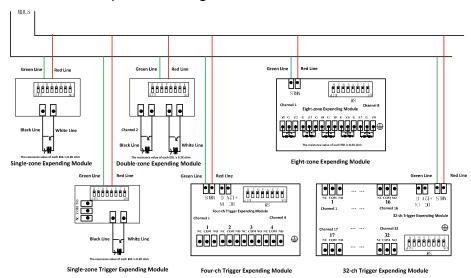

© Hangzhou Hikvision Digital Technology Co.,Ltd. All Rights Reserved.

No.555 Qianmo Road, Binjiang District, Hangzhou 310052, China • Tel: +86-571-8807-5998 • Fax: +1 909-595-0788

E-Mail: <a href="mailto:support@hikvision.com">support@hikvision.com</a> • <a href="www.hikvision.com">www.hikvision.com</a>

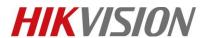

| Title:   | How to Add Detector to the Control Panel     | Version: | v1.0 | Date: | 11/7/2018 |
|----------|----------------------------------------------|----------|------|-------|-----------|
| Product: | DS-19A Series Network Security Control Panel |          |      | Page: | 3 of 4    |

# 2. Check the statues of zone

Open iVMS-4200 to check the statues of zone or see zone statue by Keypad.

Successful statues of connection is shown below.
 Fault Statues is Normal, means connect successful.

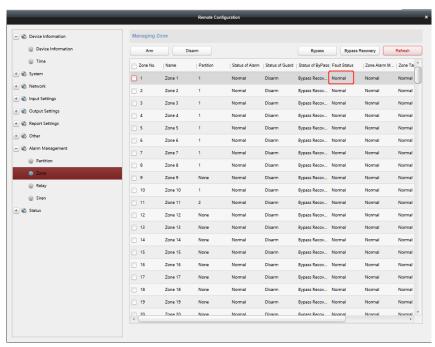

If Fault Statues is **Fault**, need to judge fault reason: wiring failure, or some guy trigger the detector.

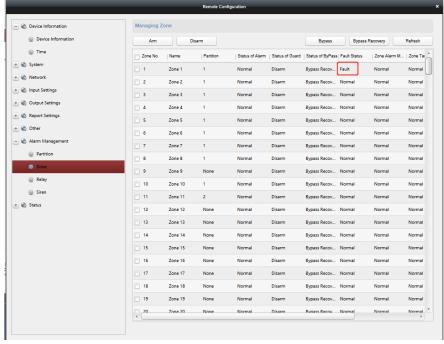

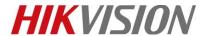

| Title:   | How to Add Detector to the Control Panel     | Version: | v1.0 | Date: | 11/7/2018 |
|----------|----------------------------------------------|----------|------|-------|-----------|
| Product: | DS-19A Series Network Security Control Panel |          |      | Page: | 4 of 4    |

# First Choice for Security Professionals HIKVISION Technical Support